Here is a Basic guide to selling your applications on the repo.

- 1. Set up your PayPal account to work with the repo
- 2. Block Specific Payment types
- 3. Add PayPal preferences to the repo
- 4. Upload You're Application
- 5. Add the price 🙂
- 6. <u>Tips</u>

## Set up your PayPal Account to work with the repo.

After you log in to PayPal, follow these instructions to set up your IPN (Instant Payment Notification) listener:

- 1. Click Profile on the My Account tab.
- 2. Click Instant Payment Notification Preferences in the Selling Preferences column.
- 3. Click Choose IPN Settings to specify your listener's URL and activate the listener.

The following screen appears:

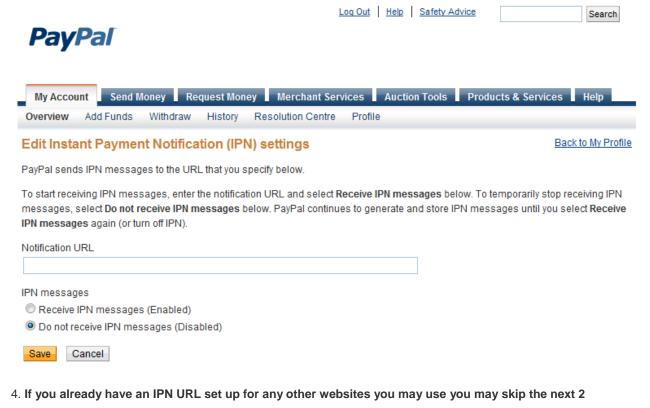

steps.

5. Specify the URL for your listener in the Notification URL field as

#### http://repo.openpandora.org/?page=payment&action=ipn

6 .Click Receive IPN messages (Enabled) to enable your listener. Click Save.

## Block Specific Payment types.

Next we want to block payments from specific methods:

- 1. Click Profile on the My Account tab.
- 2. Click **Block Payments** in the Selling Preferences column.

3. Tick the option for blocking **eCheque** and **UnionPay** (as these payment types do not clear instantly meaning if they were accepted you would allow the buyer access to the application before his payment clears (and it may never clear). Click **Save**. See screenshot below:

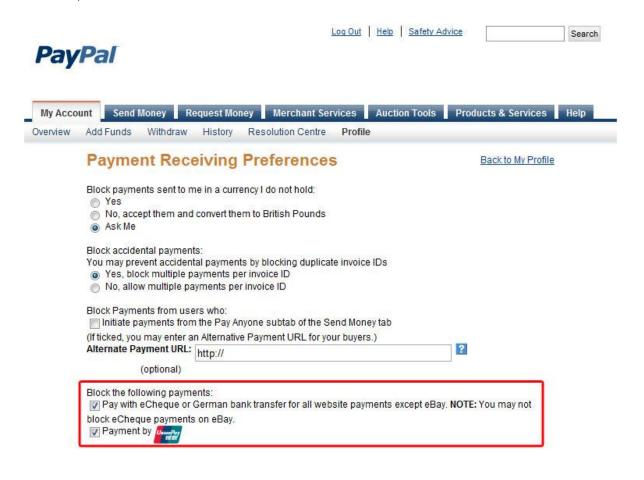

# Add PayPal preferences the repo.

This is done so we know where to send the payments and in what currency. After you log in to the Repo, follow these instructions:

- 1. Click My Account on then choose the Account Details link.
- 2. Enter your **PayPal Email** and select you're desired **Currency** from the list of accepted currencies.
- 3. Click Submit.

| AHome BMy Account (milk                                                       | shake) 🖬 Logout             | Apps: 394<br>DI's: 72508       |              |       |
|-------------------------------------------------------------------------------|-----------------------------|--------------------------------|--------------|-------|
| Account Details                                                               |                             |                                |              | ←Back |
| ♦ My Downloads 	✓ My Apps                                                     | 🕇 Upload/Update App         | Account Details                | T Moderate   |       |
| Personal Details<br>If you would like to change your username or pa           | issword you may do so here: |                                |              |       |
| Current password:                                                             |                             |                                |              |       |
| New password:                                                                 |                             |                                |              |       |
| Re-type new password:                                                         |                             |                                |              |       |
| Email:                                                                        |                             |                                |              |       |
|                                                                               | ✓Submit                     |                                |              |       |
| Commerical Sales Via Paypa<br>For applications sales please provide the paypa |                             | n which you would like to rece | ive payment: |       |
| Paypal Email:                                                                 |                             |                                |              |       |
| Currency:                                                                     | [- Please Select            | -] 🔹                           |              |       |
|                                                                               | 🗸 submit                    |                                |              |       |

# Upload you're Application.

If you already have an application uploaded to the repo which you would like to start charging for then move on to "Add the price ". Otherwise follow these steps to upload your application:

- 1. Click My Account on then choose the Upload/Update App link.
- 2. Choose your **File** either from a remote URL or from your PC.
- 3. Tick the Chargeable checkbox to declare that your application will be for sale.
- 4. If you have read and agree to abide by the Terms and Conditions, Click Submit.

| Home SMy Account (milks                  | shake) 🖬 Logout                                                                                                    | Apps: 394<br>DI's: 72508                       |            |     |
|------------------------------------------|----------------------------------------------------------------------------------------------------|------------------------------------------------|------------|-----|
| Upload/Update App                        |                                                                                                    |                                                | ←B         | ack |
| My Downloads My Apps                     | Upload/Update App                                                                                                    | Account Details                                | T Moderate |     |
|                                          | Upload  Remo                                                                                                    | ote file                                       |            |     |
| Upload:                                  | Choose File SC                                                                                                    | ORR.pnd                                        |            |     |
| Remote URL:                              |                                                                                                    |                                                |            |     |
| By submitting this                       | i file you agree with the following:                                                                                                    |                                                |            |     |
| 2 You will not up<br>3.You are the ma    | e submitting is not malicious in an<br>load or share any content that you<br>intainer of the pnd file (or authori<br>ho ported/compiled/programmed | do not have the legal right to<br>zed by) i.e. |            |     |
| lf you do not follo                      | w these rules you will have your u                                                                                                    | pload privileges revoked.                      |            |     |
| his/her apps, if yo<br>not be able to up | ave the latest apps is the allow th<br>u upload some others persons app<br>adate the application in the future<br>then in fact you are not.        | lication, the actual developer                 |            |     |
| Chargeable:                              | Check this option if this app<br>By choosing to upload a comme<br>understand and agree to these to                                                 | rcial application you must                     |            |     |
|                                          | <b>√</b> Submit                                                                                                    |                                                |            |     |

5. Once you have uploaded your application successfully follow the link on the success page to your application administration page.

# Add the price $\odot$ .

Once your application is on the repo you will need to set the price, if you followed step 5 from "<u>Upload your</u> <u>application</u>" you should already be in the **application administration page**.

If you got lost then you can also access it from your **uploaded applications** list (spanner icon next to your app) or access your applications detail page and click on the **administrate** link.

| Streets of Rage Rem         | are        |                   |                    | ←Bac                          |
|-----------------------------|------------|-------------------|--------------------|-------------------------------|
| II dis                      | able       | 🚫 delete          | 🗡 administrate     |                               |
| AReport                     | Packag     | ge Author: milksl | nake, mcobit       |                               |
| Rating:                     | Descri     | ption:            |                    |                               |
| (14 votes)                  |            |                   |                    | s "streets of rage" originall |
| Website: repo.openpandora.o | rg release | ed by Sega in the | 1990's.            |                               |
| Maintainer: milkshake       |            |                   |                    |                               |
| Price: TBA                  |            |                   |                    |                               |
| Version: 0.0.1.3            |            |                   |                    |                               |
| Filesize: 632.79 kB         |            |                   |                    |                               |
| Category: Game              |            |                   |                    |                               |
| Sub-Cat: ArcadeGame         |            |                   |                    |                               |
| Added: Apr 23, 2011         |            |                   |                    |                               |
| Updated: Aug 20, 2011       |            |                   |                    |                               |
| Downloads: 569              |            |                   |                    |                               |
|                             |            |                   | is application: Ap |                               |

1. Make sure you **checkbox** is ticked to declare that your application is for sale and that you agree to the terms and conditions.

2. Enter your price and click **Submit**.

| ✿Home  器My Account (milkshake)  备Logout                                           | Apps: 394<br>DI's: 72514 |  |
|-----------------------------------------------------------------------------------|--------------------------|--|
| lanage Streets of Rage Remake                                                     |                          |  |
| Add Maintainer                                                                    |                          |  |
| Select username from the list: 1st Gamemaster                                     | → + add user             |  |
| Commercial application?                                                           | 7                        |  |
| Check this option if this app is for sale                                         |                          |  |
| Price e.g. 2.99 or 2,99                                                           |                          |  |
| Specify the currency for all your commercial apps via your "Account Details" page |                          |  |
| ✓ submit                                                                          |                          |  |

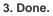

### Tips.

To make your application more appealing try adding preview pictures to your PND and PXML file for help with this follow the URL <a href="http://pandorawiki.org/PXML">http://pandorawiki.org/PXML</a> specification#The .3Cpreviewpics.3E element

If your application requires a license/source code as it's based on a GPL license, contains audio, graphic or video that require a license or you want to add your own custom license then you need to use the license element of the PXML for more info follow the URL <u>http://pandorawiki.org/PXML\_specification#The\_.3Clicenses.3E\_element</u>

If you need any further assistance with your PND or PXML you can ask in forum <a href="http://boards.openpandora.org/index.php?/forum/8-support/">http://boards.openpandora.org/index.php?/forum/8-support/</a>

If you need help with the repo or setting up your purchasable app you may contact me via email: <a href="mailto:webmaster@liquidfists.com">webmaster@liquidfists.com</a> or via the forum just send me a message <a href="http://boards.openpandora.org/index.php?/user/213-milkshake/">http://boards.openpandora.org/index.php?/user/213-milkshake/</a>